### Логовање на Office

Координаторима тимова за самовредновање додељене су MS Office A1 лиценце. Приступни параметри - корисничко име и лозинка, послати су на адресу електронске поште коју је установа навела за слање приступних параметара.

На Office се логујете преко претраживача. Страници за логовање приступате преко линка [www.office.com](http://www.office.com/). Када кликнете на овај линк или га ручно унесете у претраживач, појавиће се почетни екран као на слици испод. Следеће што треба да урадите је да кликнете на дугме *Sign in* (доле лево).

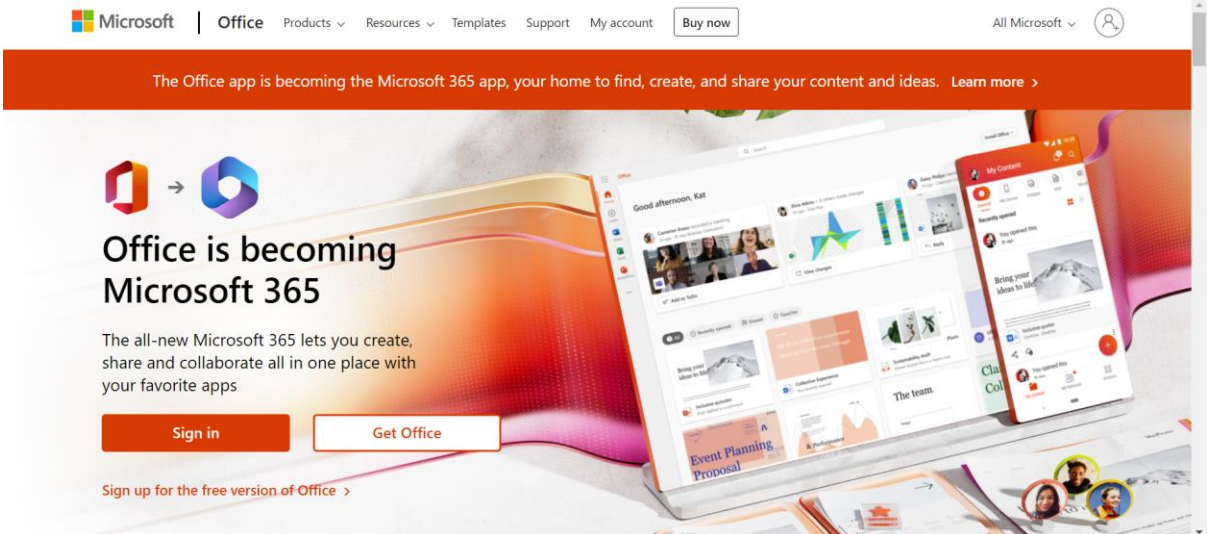

Када кликнете на дугме *Sign in*, отвориће се прозор као на слици испод. Овде је потребно да унесете своје корисничко име. Корисничко име је у формату [ime.prezime-id@eprosveta.ac.rs.](mailto:ime.prezime-id@eprosveta.ac.rs)

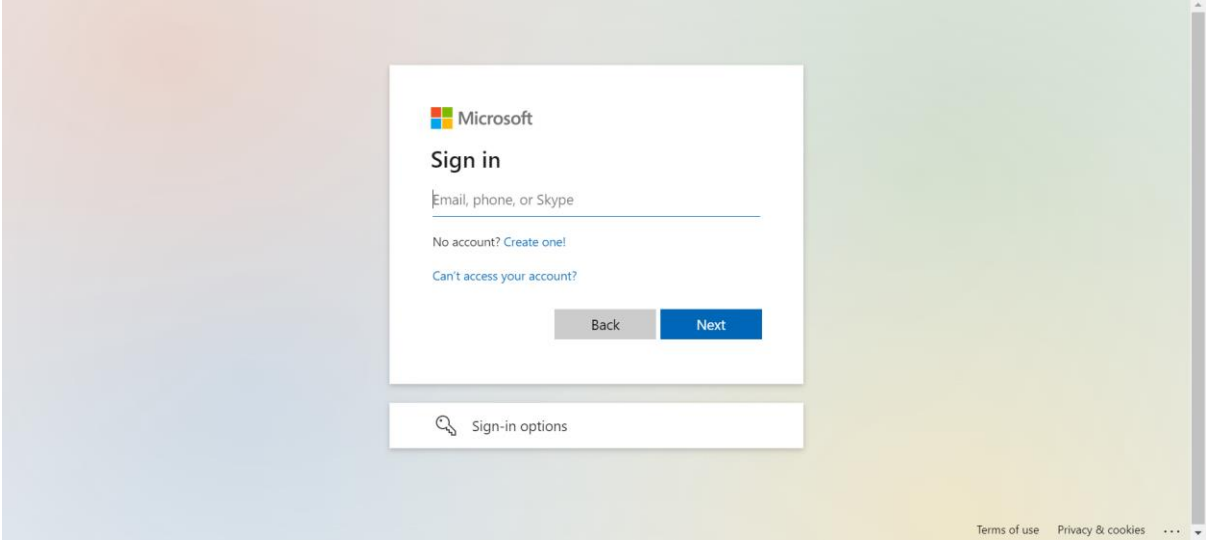

Када унесете своје корисничко име и кликнете на дугме Next, отвориће се сличан екран у који је потребно да унесете лозинку која Вам је додељена заједно са корисничким именом. Када унесете лозинку и кликнете Sign in, појавиће се трећи прозор са питањем да ли желите да останете улоговани.

Када се улогујете приказаће Вам се екран као на слици испод. Приликом првог логовања на екрану ће се појавити прозорчићи са уводним информацијама о Office пакету. Са леве стране екрана налазе се иконице помоћу којих покрећете четири основне апликације, а кликом на икону Apps (доле лево) отвориће се прозор са осталим иконицама.

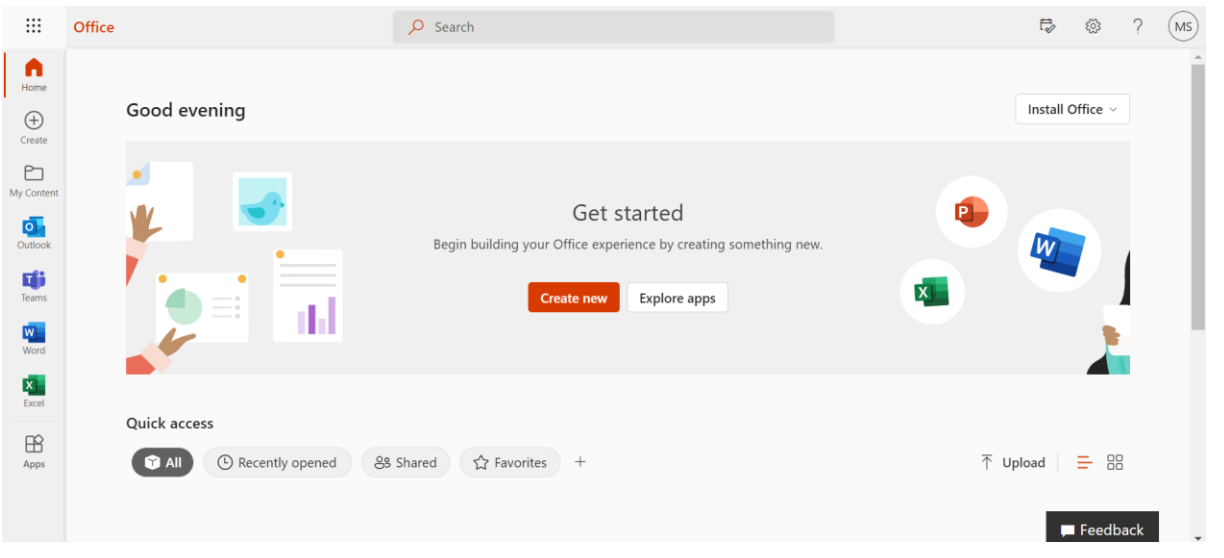

У контексту прикупљања података за самовредновање, у фокусу нам је апликација Forms, али су чланови тима за самовредновање слободни да користе и било коју другу апликацију из овог пакета.

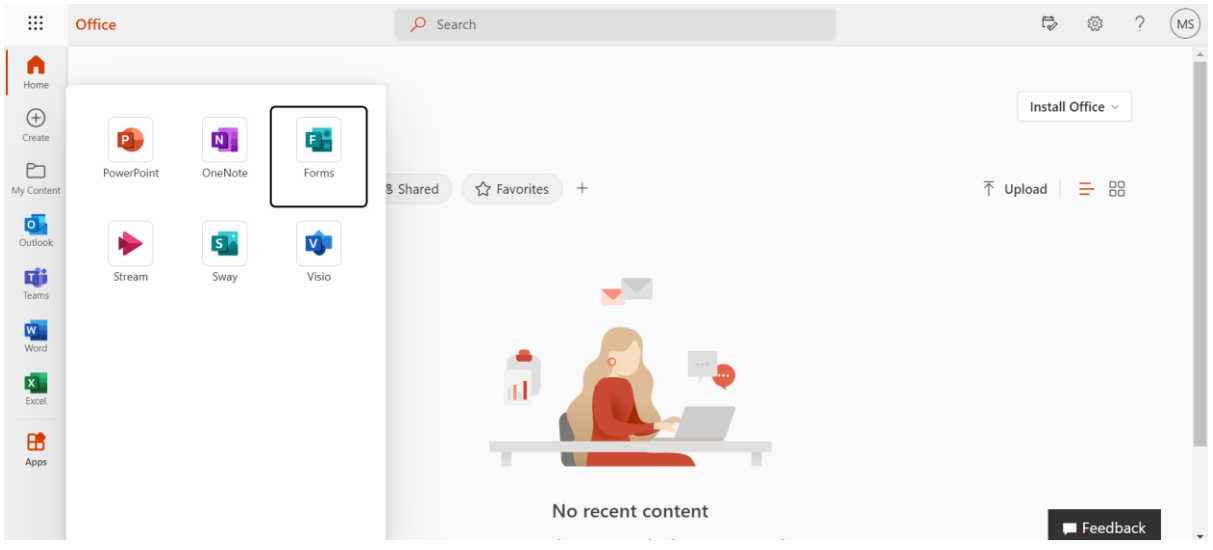

## **УПУТСТВО ЗА КОРИШЋЕЊЕ ЕЛЕКТРОНСКИХ УПИТНИКА**

Међу инструментима чија је намена да олакшају процес самовредновања предшколске установе, налази се и пет упитника кроз које се подаци прикупљају од васпитача и родитеља за четири области квалитета. Ови инструменти припремљени су у електронском формату на Формс платформи и установе их могу у неколико корака преузети и проследити васпитачима и родитељима.

### Корак 1: Наћи приступне параметре додељене MS Office A1 лиценце

Будући да је за коришћење МС Формс алата потребно имати MS Office лиценцу, МПНТР је свакој предшколској установи која је доставила потребне податке доделило MS Office A1 лиценцу. Пре него што започнете са радом на упитницима за васпитаче и родитеље, потребно је да пронађете корисничко име и лозинку који су Вам достaвљени на личну адресу електронске поште или адресу установе.

### Корак 2: Преузимање упитника

Кликом на кругове испод преузећете припремљене упитнике за васпитаче и родитеље. Када кликнете на, на пример, наранџасти круг (Област 1) у Вашем претраживачу ће се појавити упитник за васпитаче који се односи на Област 1.

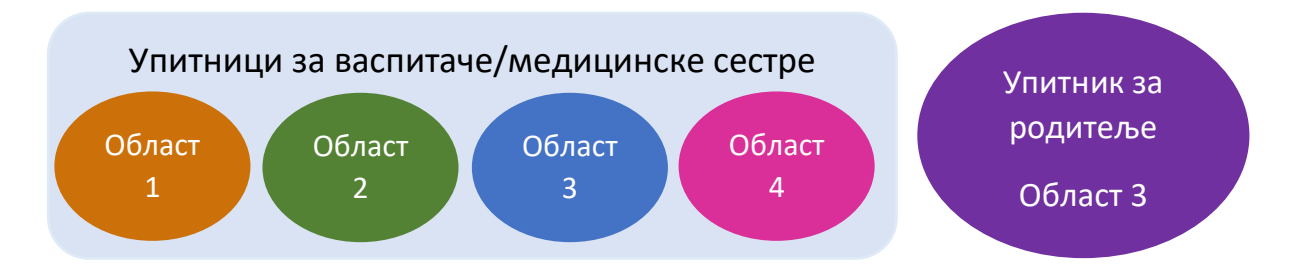

У случају да се претходно нисте улоговали, појавиће Вам се прозор у који је потребно да унесете корисничко име и лозинку за лиценцу. Када се улогујете, на Вашем екрану ће се појавити упитник.

Када се упитник учита, потребно је да кликнете на дугме Duplicate it које се налази у горњем десном углу претраживача.

### Корак 3: Слање упитника

Да бисте упитник проследили, кликнете на дугме **Collect responses** након чега ће се отворити прозор из којег можете копирати линк ка упитнику. Копирани линк можете испитаницима проследити путем мејла, друштвених мрежа (Viber, Whatsapp, Messanger, итд.), или га поставити на сајт установе

### Корак 4: Преглед резултата

Кликом на картицу<br>Кликом на картицу отворићете преглед резултата са приказом броја одговора, графиконима и заступљеношћу одговора по категоријама.

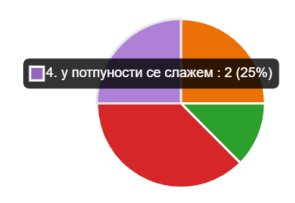

### Додатна упутства за Forms

Почетни екран апликације Forms изгледа као на слици испод. Постојећим упитницима можете приступати кликом на My forms, а оне које сте недавно користили још брже ћете наћи кликом на *Recent* (оба доле лево). Кликом на назив неког од упитника, конкретан упитник ће се отворити у новом прозору.

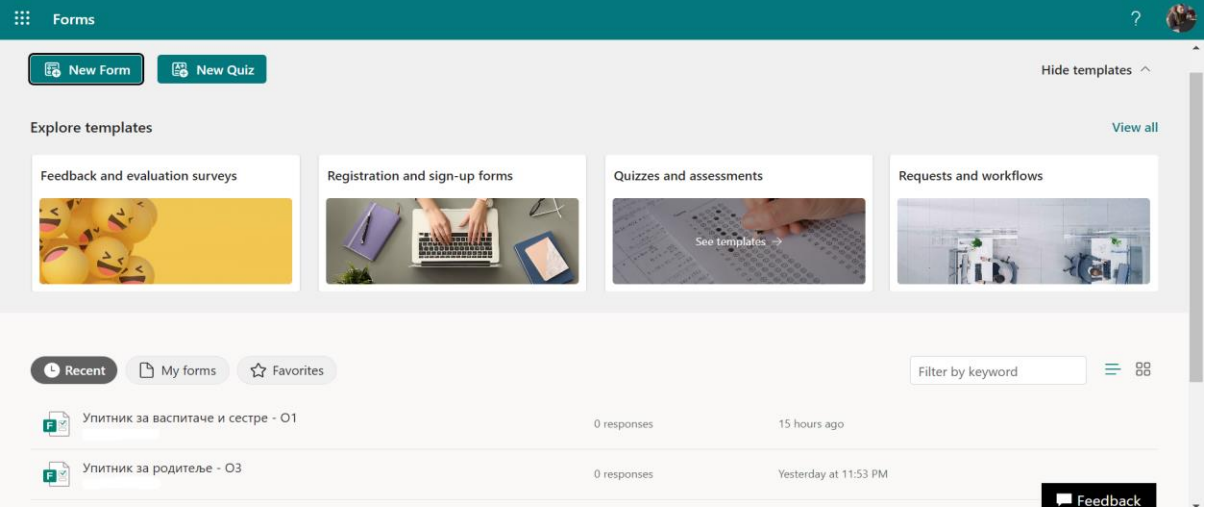

Приремљене упитнике можете дoдатно уређивати у складу са потребама установе. Кликом на *Preview* (горе десно) можете проверити како упитник изгледа на компјутеру или телефону Ваших испитаника, а помоћу *Theme* можете мењати боје и позадинску слику Вашег упитника. Уолико желите да додате ново питање, потребно је да померите садржај екрана надоле и притиснете дугме Add new (доле лево). Кликом на Forms (горе лево) вратићете се на почетни екран апликације.

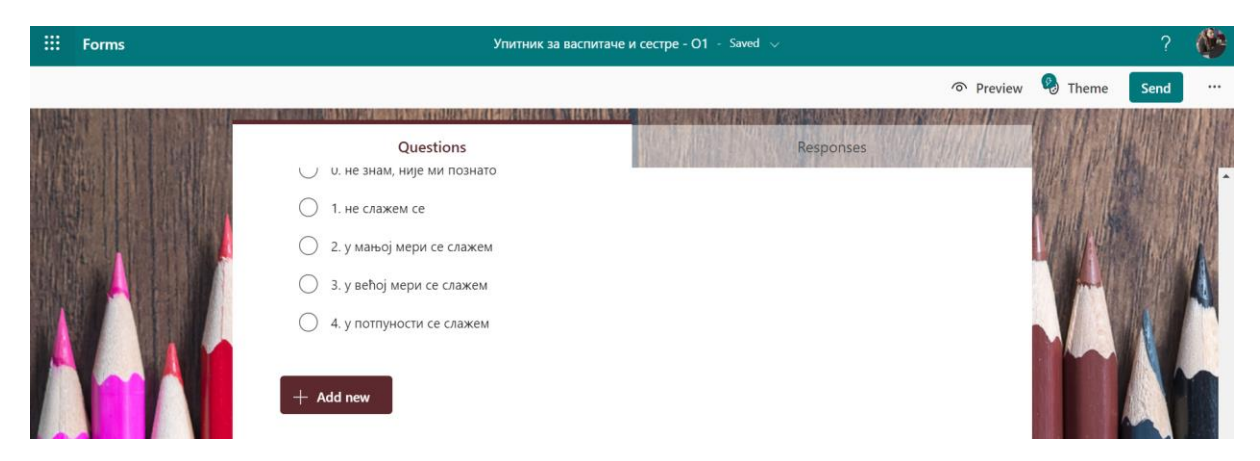

Када кликнете на ово дугме, појавиће се четири опције, као и падајући мени (кликом на стрелицу надоле на десном крају) са још четири опције.

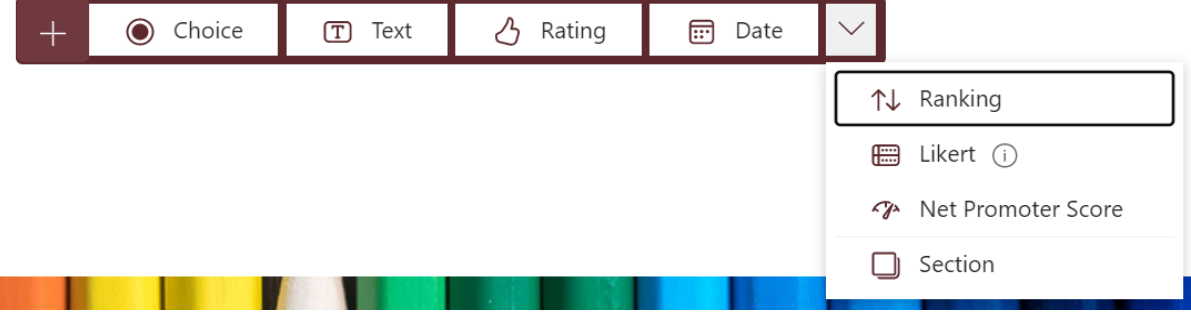

1. Choice опција нуди могућност израде питања са једноструким избором, или вишеструким - ако означите *Multiple answers* (доле десно).

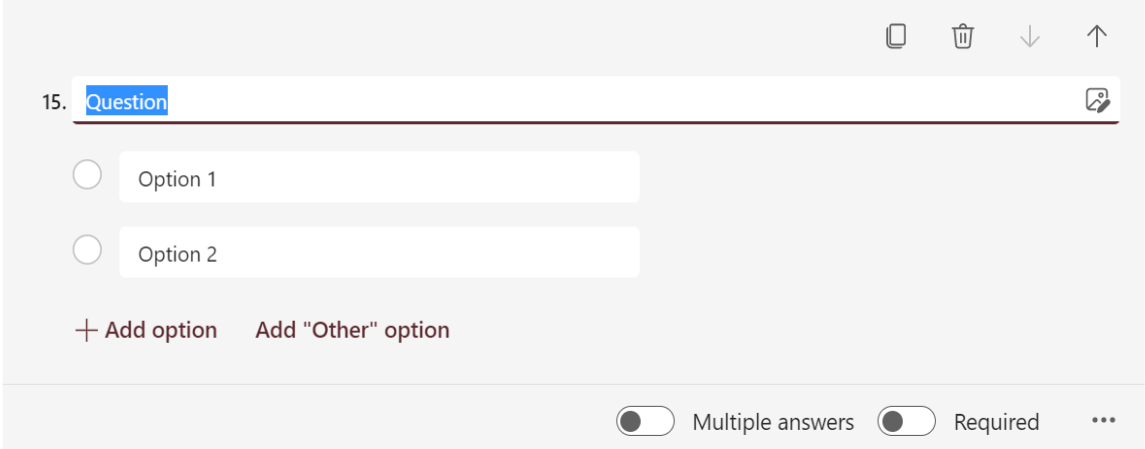

2. Помоћу Text опције можете креирати питања отвореног типа са кратким одговором, или дугачким ако означите Long answer (доле десно).

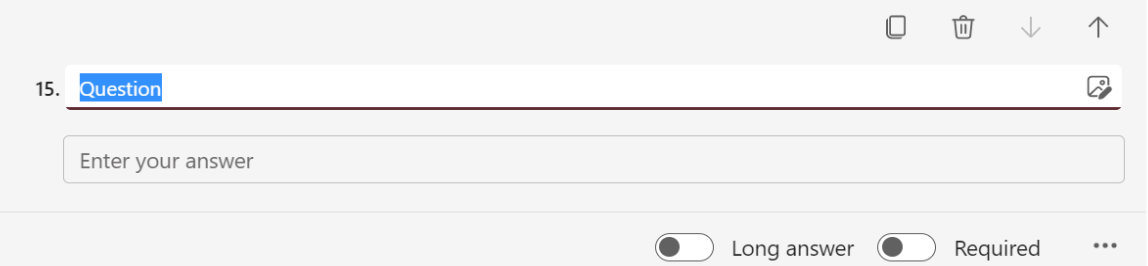

### 3. Путем Rating опције од испитаника се прикупљају евалуације.

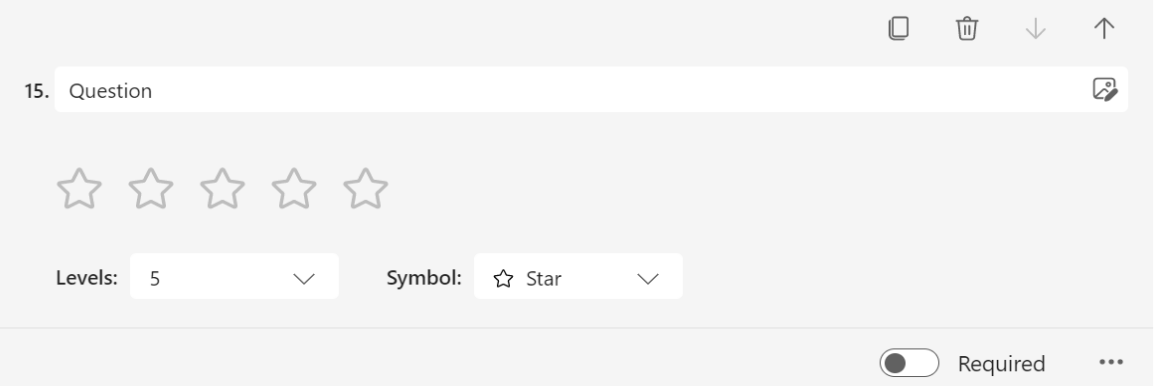

### 4. *Date* опција омогућава прикупљање података о датуму.

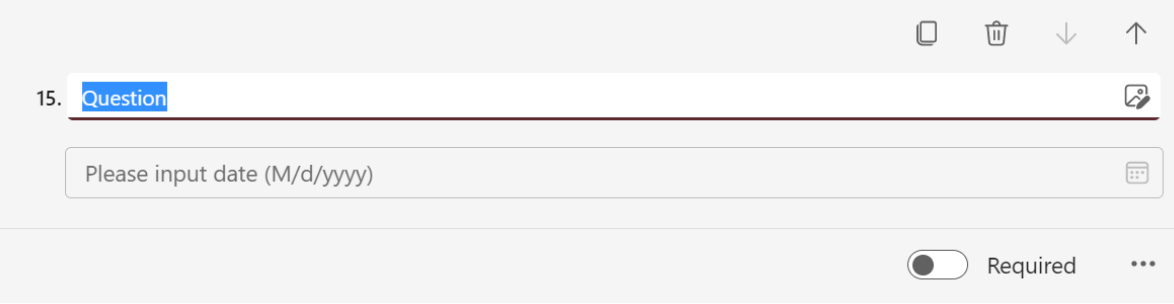

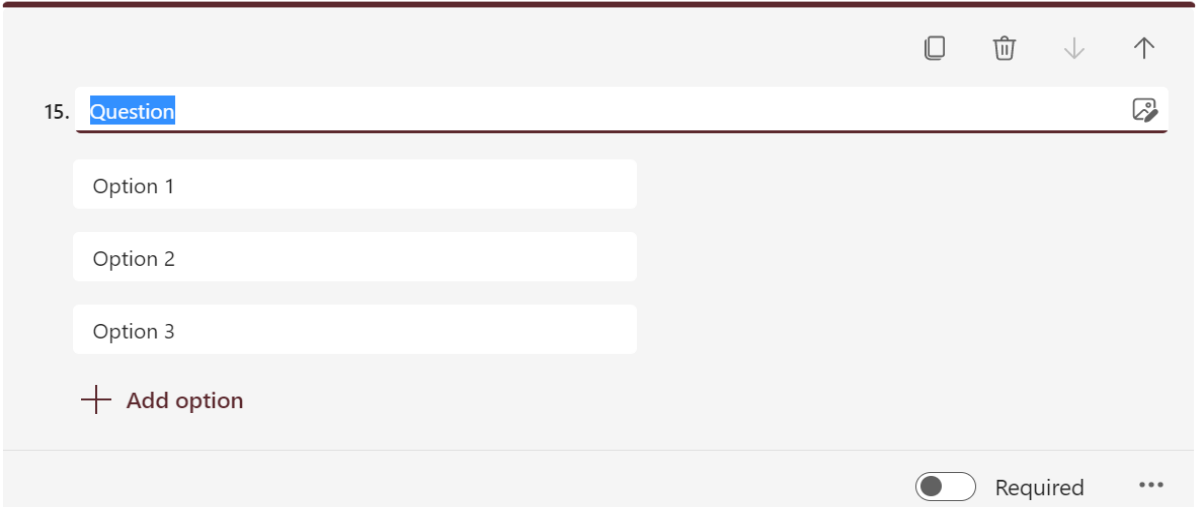

5. Опција Ranking испитаницима даје могућност да рангирају одговоре.

6. Опција *Likert* користи се уз степене скале слагања или учесталости, где испитаник бира један одговор (слично као *Choice*, али је мање прегледна).

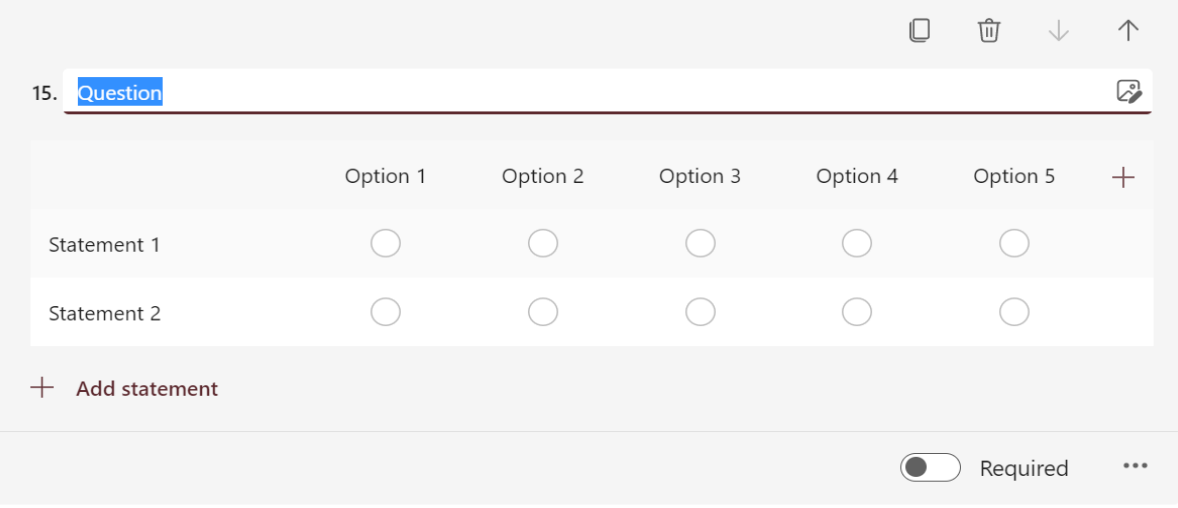

# 7. Кроз опцију Net promoter Score испитује се искуство на скали од 0 до 10.

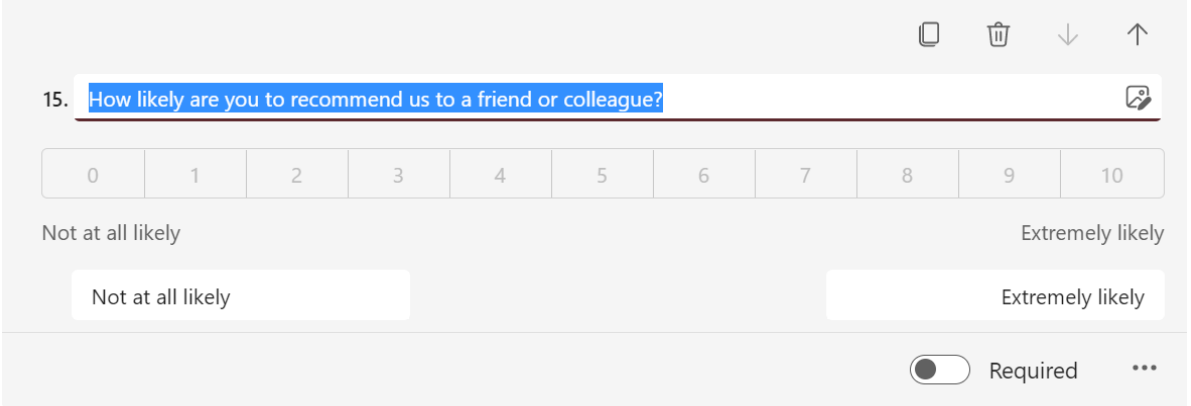

Ако означите опцију Required (доле десно код сваког питања) испитаник неће моћи да преда одговоре док не одговори на сва питања код којих је ова опција означена.

8. Опцијом Section можете одвојити питања у наставку у засебну садржинску групу.

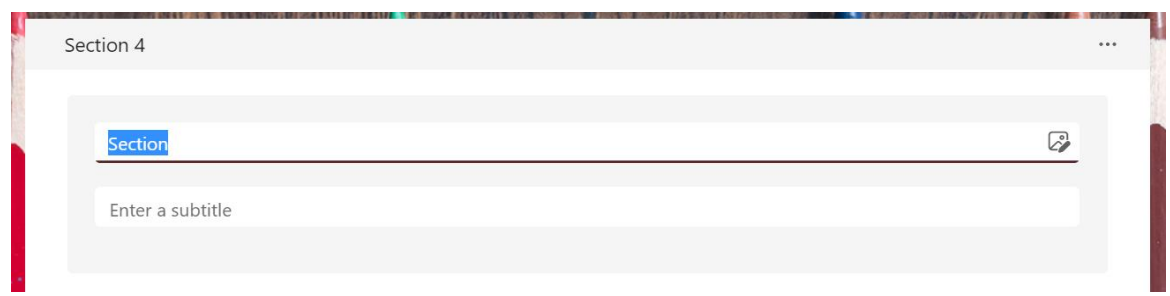

Принцип попуњавања свих седам форми питања, као и нове секције, јесте исти. Потребно је да кликнете на поље које желите да измените, а затим да откуцате или налепите жељени текст. Када унети текст селектујете, аутоматски ће се појавити опције за уређивање.

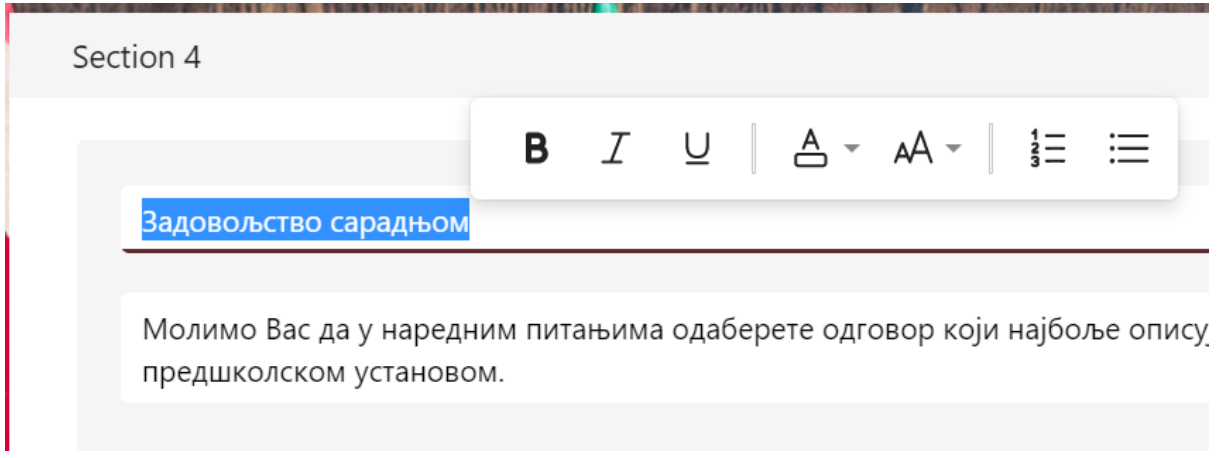

Питања можете копирати, брисати или померати помоћу дугмића у горњем десном углу. Ови дугмићи су приказани само када је дато питање селектовано. Селектовање се постиже кликом на питање.

 $\Box$ 

而 ↓ 个

14. У вртићу подстичемо децу да преузимају одговорност и буду истрајни у решавању проблема / задатака.  $\mathbb{Z}_2^3$ 

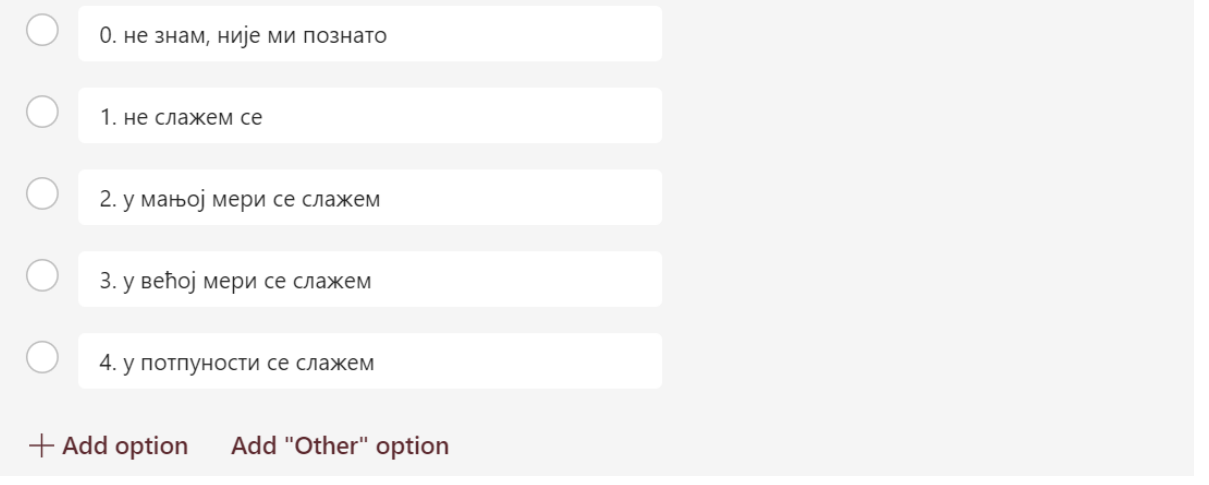

У картици Responses приказује се аутоматска обрада података. Овде можете видети број и заступљеност различитих одговора за свако питање. Када нанесете курсор на део графикона, појавиће се број и удео испитаника који су дали дати одговор, као на слици испод. Резултате можете додатно прегледати и обрађивати у Екселу. Подаци ће се отворити у Екселу након клика на *Open in Excel* (горе десно). Помоћу View results (горе лево) можете активирати преглед појединачних одговора.

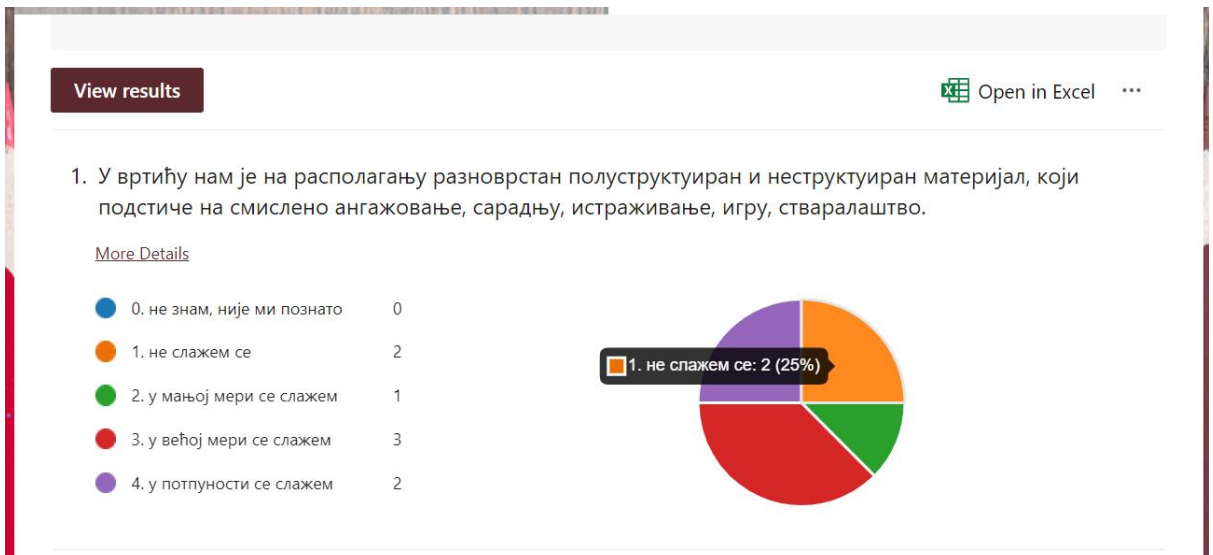

Кликом на три тачке (горе лево) отвориће се падајући мени који садржи три опције.

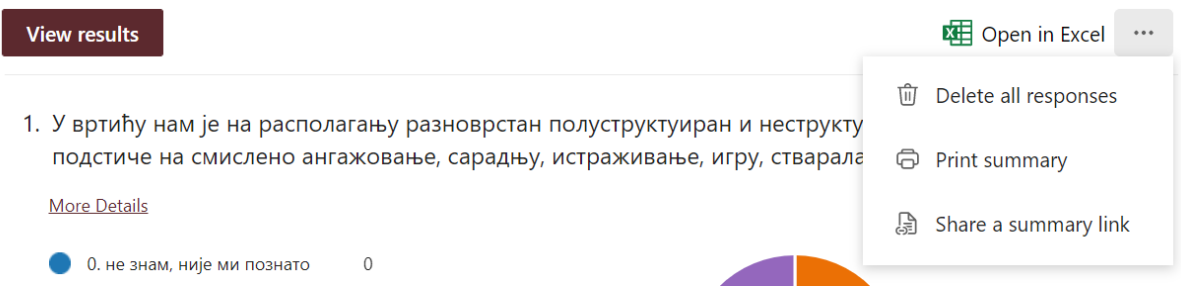

Delete all responses избрисаће прикупљене податке. Опција Print summary омогућава да графичке резултате одштампате или снимите у pdf формату. Трећа опција, *Share* **summary link**, омогућиће Вам да резултате поделите са колегама и сарадницима помоћу генерисаног линка који им можете проследити мејлом или телефоном.

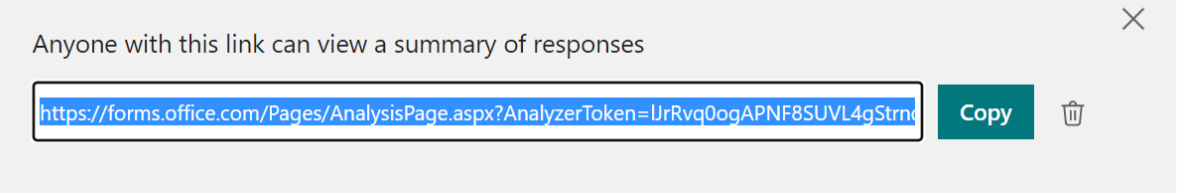